## Xerox® WorkCentre® EC 7836/7856 Software Installation Instructions

- a. Open a web browser and access the device web page.
- b. Select the **Properties** tab. A Login screen may be displayed. Enter the System Administrator's User ID and Password and select **Login**. The default User ID is **admin**, and the default password is **1111**. Select **General Setup** and then select **Software Upgrade**.
- c. Select **General Setup** and then select **Software Upgrade**.
	- If **Security Installation Policy: Not Allowed (Device and Remote Methods)** is shown, the Software Upgrades option is disabled. Select the Allow **Upgrade** button. The pop-up message **Properties have been successfully modified** is displayed, select **OK**.
	- Select the **Security Installation Policy:** link and enable all the options. This ensures all the software upgrade functions are accessible. Select **Apply**. The pop-up message Properties have been successfully modified is displayed, select **OK**.
	- Select **Software Upgrade** from the menu to return to the Software Upgrade page.
- d. Select **Manual Upgrade**.
- e. Select **Browse** and locate the **WorkCentre\_EC78xx-system-sw XXXX** folder, then select **Open**.
- f. Select the **WorkCentre\_EC78xx-system-sw\_#073xxxxxxxxx#\_ENG\_MOD** file, and then select **Open**.
- g. Select the **Install Software** button. The pop-up message **File has been submitted** is displayed. Select **OK**.

Do not navigate from the Internet browser during the file transferring process.

Software Installation will begin several minutes after the software file has been submitted to the device Once Installation has begun all CentreWare Internet Services from the device will be lost, including the Web User Interface. The installation progress can be monitored from the device user interface. The software install process may take up to 60 minutes.

When the software upgrade is complete, the device automatically reboots and prints a Software Upgrade Report and a new Configuration Report.

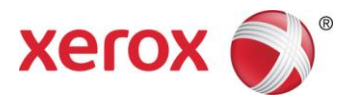